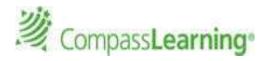

These notes belong to:

| MUST KNOW:                     |
|--------------------------------|
| THIS IS MY TEACHER LOGIN INFO: |
|                                |
| URL:                           |
|                                |
| Username:                      |
|                                |
| Password:                      |
|                                |

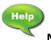

#### Need Help?

### **Online Product Help Library**

School Code:

- 1. Click **Help** link on upper right.
- 2. Select Odyssey → Teachers
- 3. Type search word(s) in the search field.
- 4. Click enter or search icon.

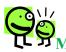

MUST KNOW: (where applicable)

#### **MY STUDENTS:**

#### Creating a Class List:

- 1. Select My Students option on navigation bar.
- 2. Select **Students & Classes** in sub-navigation bar.
- 3. Select New → Class.
- 4. Class pop up box appears → Type your class name (follow school/district naming conventions)
- 5. Click **Save.** (Your new class will save under **My** Classes.)

# Adding a Student to my Class List:

- 1. Go to **My Student**s Tab.
- 2. On Left click on My School and Students.
- 3. Use search box or filter on left and find students.
- 4. Click on the box next to the student you want in vour class.
- 5. Click Actions, Add to Class, Click on class name

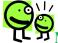

# MUST KNOW:

# Assigning from the ASSIGNMENT ARCHIVE

View, edit, or assign saved assignments

- 1. Select Courses and Assignments
- 2. Click Assignment Archive on the sub-Navigation Bar
- 3. Select the My School or My District option Availability (Filter by Subject, Level) and click-Search
- 4. Click the button in front of the assignment
- 5. Click Assign to students (on top)
- 6. Select the box next to class name to assign to all students or click in the box next to selected students.

## Un-assigning an assignment: ASSIGNMENT STATUS

- 1. Select Courses and Assignments
- 2. Click Assignment Status
- 3. Select Availability, Level Search
- 4. Make selection by assignment or student
- 5. Select the button in front of the assignment or search for the student
- 6. Click **View Status**
- 7. Check the box in front of choice Click **Unassign** \*You are also able to check the status of an assignment via Assignment Status.

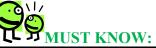

# **USING TEST BUILDER TO CREATE AN ASSIGNMENT**

# WITH A PRE-TEST AND LEARNING PATH

- 1. Select Assessment → Choose Test Builder
- 2. At the Test Builder main page, select a standard set, a subject, and a level
- 3. Click Next
- 4. Scroll through the list of objectives and check the boxes to select the desired objectives for your test
- 6. Review the questions for your test. Click on the blue link to preview the single question.
- 7. Click Next
- 8. Enter a **name** for your test
- 9. You may enter a **message** for your students (optional)

**Participant Notes** Page 1 of 4

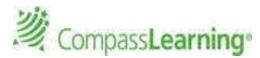

- 10. Review the default Test Properties
- 11. Make any changes you wish (Is the Mastery Score set to fit your needs? Do you want Navigation allowed?
- 12. Click Next
- 13. Confirm test properties
- 14. Save
- 15. You are taken to the Assignment Builder
- 16. Give the **assignment a name** (It could be the same as the test name and add (PRE/LP) at the end of the Assignment name:
  - a. For Example:Q1 MATH 3 GEO(PRE/LP)
- 17. Choose the order (**Sequential**, Self-Select, or Auto Launch)
- 18. After reviewing the Objective-based test and Learning Path (LP) folder, select the Complete Assignment button on the bottom of the page.

# Complete Assignment

- 19. Select Availability (My School), Subject and Level.
- 20. Select a Solution (Odyssey)
- 21. Decide whether you want to assign it now, or later.
  - a. Select Yes to assign to students now
  - b. Select **No** to archive the assignment for later use.
- 18. Click on the **Next** button.
- 19. If you want to assign now, select the Class (all students or individual students) and click the **Finish** button at the bottom.

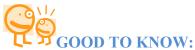

# BUILDING Activity-Based ASSIGNMENTS using State Standards or the Common Core Alignment in your state:

- 1. Select Courses and Assignments Click Assignment Builder on the sub-Navigation Bar.
- Select Odyssey Curriculum tab(default) to search by Standards or the Common Core tab
- 3. Select the desired **subject** and **level.**
- 4. Click **standard** to view content and descriptions.
- 5. Click **standard code** to reveal the activities.
- 6. Click individual **activity titles** to preview the online activity (activity #s appear on this level).
- 7. To assign activities, click in the box to the left of the title (multiple activities may be selected.)
- 8. Click on the Add Selected Tasks button.
- 9. Enter a unique assignment name for easy reference.

- 10. Choose assignment order **Sequential**, **Self-Select** (default), or **Auto-Launch**.
- 11. Click Complete Assignment.
- 12. Select Availability, Subject, Level
- 13. Select a Solution (Odyssey)
- 14. Choose to assign now or later Next
- 15. Confirm assignment Close

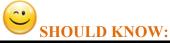

# Use CLASS PROGRESS for at-a-glance data review:

View individual student progress and class progress on given assignments.

- 1. Click Courses & Assignments
- 2. Click Class Progress
- 3. Click the class name for the students you would like to view (on left).
- 4. Click the name of the student.
- 5. The assignment given to the student will be listed in the center pane.
- 6. Click the **Details** link to view the student's scores on completed work.

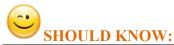

### PROGRESS REPORT

# **Generating a Student Progress Report:**

- 1. Select Reports on Navigation Bar
- On left under Compass Learning Reports select Progress Reports
- 3. You will see the Default Templates listed in the center pane OR
  - 3a. Create a **New Report** by clicking on the **New Report** option from the data grid menu
- To use the Default Student Progress Report
   Template click the Settings option on the right of
   the selected report
- 5. Within the reports options selector window, select the options needed for each tab: (Depending on the report type, there will be similar tabs and criteria to select.)
  - a. Details
  - b. Curricula (It is important to select the different subjects that you want results for. Important to uncheck External Tests on the right.)

Participant Notes Page 2 of 4

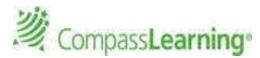

- c. Assignments (Tip: Select the assignment(s) and CLICK on +Add Selected Items.)
- d. Students (Tip: Select My Classes and select an entire class or more than one class or My Students and select the student(s) and CLICK on +Add Selected Items.)
- e. Schedule & Send
- 6. You may save this as your own Template → Click Save As (Type in a template name.) (Your report templates will save in the My Templates areas where appropriate. Example: A Progress Reports Template will save in All My Reports as well as My Progress Reports under the Reports Option.)
- 7. Click **Run.** The two options are: Run Now or Run Offline (Report will be added to Reporting Queue)
- 8. \*To Schedule reports enter report settings: Follow steps 1-6. In the Schedule and Run Tab Select the ON option for Status and enter the required Start and Stop dates.
- 9. Select the number of times you want the report to run during the time frame scheduled.

**Note:** The User's email address with default as checked for **notifications**.

- Enter additional email addresses separated by a comma for those to receive this notification and/or the report.
- 11. Include whether you want the actual report files emailed to those addresses and select a format of PDF or CSV.
- 12. Enter a message for recipients.
- 13. **Save Template** Saves these options in your templates folder.
- 14. If you want to generate a report immediately select Run → Run Now. (Teachers have two options Run Now or Run Offline.)

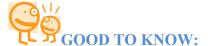

<u>DASHBOARD:</u> Student Status information will be updated daily (24 bours)

**<u>Left Panel</u>**: Student Status: (Average score for)

- 1. Click on All Activities Assigned by Me (or a coteacher) Completed Yesterday, last 7 days, last 30 dates, and year to date.
- 2. The icons on the left represent 3 status levels:

Red Icon: <u>0-59%,</u> Yellow Icon: <u>60-69%,</u> Green Icon: 70-100%

- 3. Locate the student on the list, click on the student name.
- The pop up window will display the student's last 10 activities, ASSIGNED, with lowest score grouped by assignment.
- 5. A more detailed report can be generated by clicking on the Student Details link.

<u>Right Panel</u>: At A Glance: (Select applicable Tab as per Implementation Model in your School/District.)

- Select Assignments tab and see the pie chart results.
   Use the left and right arrows or the down selection arrow for assignments.
- Select Assessments tab and see the pie chart results. (If you have not assigned assessment, there will be no data available.) Select the Standard set, state, and assessment assignment.
- 3. Click on a section of the pie chart to drill down further to a student fly out list and results.

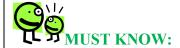

| How will my students log in? |  |
|------------------------------|--|
| Student User:                |  |
| URL:                         |  |
| Username:                    |  |
| Password:                    |  |
| School Code:                 |  |

Participant Notes Page 3 of 4

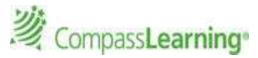

This is the Student Home Page; where all student assignments will show up. The Student Portfolio is a way for students to monitor progress.

# Refer to the Student Quick Start Guide for details by clicking Help

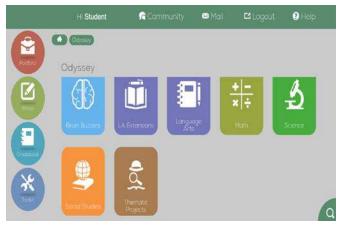

# **Compass Learning Basics Checklist:**

| ☐ I will save the URL to My Favorites.                                                     |
|--------------------------------------------------------------------------------------------|
| ☐ I can log in using my teacher account.                                                   |
| I understand how my students will log in.                                                  |
| I know how to give my students an assignment from the Assignment Archive.                  |
| I know where to get help within the Odyssey management system.                             |
| I understand how to use Assignment Builder to create an assignment.                        |
| I understand how to use Test Builder.                                                      |
| ☐ I know how to generate a progress report.                                                |
| I can use Class Progress to see what my students are assigned and progress on assignments. |
| I have a plan for providing my students a "Student Orientation".                           |
| 0                                                                                          |
| 0                                                                                          |
| 0                                                                                          |

# **Support Services for product related issues:**

Phone: 800-678-1412

Email: <a href="mailto:support@compasslearning.com">support@compasslearning.com</a>

## **Notes on Decision Points:**

 When you create an assignment using Test Builder, there are embedded decision points in the Learning path.

Participant Notes Page 4 of 4